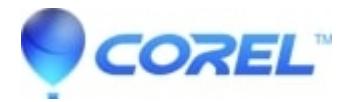

# **[How to manually remove Corel Draw Graphics Suite X6](http://kb.parallels.com/en/127999)**

• CorelDRAW Standard

## **Manually Removing CorelDRAW Graphics Suite X6**

This article outlines how to manually remove CorelDRAW Graphics Suite X6. Before you remove, reinstall or change registry entries for a specific program you need to make sure you are running as administrator account otherwise you will encounterissues since you don't have permission to change or alter any installation.

### **To Uninstall the Program**

**1**. Disable your anti-virus/spyware, and firewall during this clean re-installation procedure.

#### **2**. For *Windows Vista* or *Windows 7*:

- 1. Go to Start, then Control Panel
- 2. Double Click on Programs and Features
- 3. Locate "Corel Draw Graphics Suite X6" and click it
- 4. Once highlighted, click Uninstall/Change
- 5. Select remove or uninstall
- 6. Then restart your computer

#### For *Windows XP*?:

- 1. Go to Start, then Control Panel
- 2. Double Click on Add/Remove Programs
- 3. Locate "Corel Draw Graphics Suite X6" and click it
- 4. Once highlighted, click Change
- 5. Select remove or uninstall
- 6. Then restart your computer
- **3**. Manually delete "CorelDRAW Graphics Suite X6" program folders from the hard drive.

Click Start | Run | type Explorer and click OK. Browse to X:\Program Files\Corel (X represents the drive where "CorelDRAW Graphics Suite X6" had been installed). Highlight and delete the "CorelDRAW Graphics Suite X6" folder.

**4**. Manually delete the Corel User data directories. (For Windows Vista or Windows 7):

Click Start | All Programs | Accessories | Run | type?%appdata% and click OK. Browse to the Corel folder. Highlight and delete the "CorelDRAW Graphics Suite X6" folder.

For Windows Vista or Windows 7:

Click Start | All Programs | Accessories | Run | type?%ALLUSERSPROFILE%\corel\ and click OK. Highlight and delete the "CorelDRAW Graphics Suite X6" folder.

## **Removing the Program Registry**

WARNING: Editing the Windows Registry is NOT recommended for those unfamiliar with registry editing. Be sure to back-up the

registry prior to making any changes.

**1**. To back-up registry, go to REGEDIT | File | Export

a. For Windows Vista or Windows 7: Click Start | All Programs | Accessories | Run | type Regedit and click OK.

b. For Windows XP: Click Start | Run | type Regedit and click OK.

**2**. Remove CorelDRAW Graphics Suite X6 registry keys from the Windows Registry.

a. For Windows Vista or Windows 7: Click Start | All Programs | Accessories | Run | type Regedit and click OK.

b. For Windows XP: Click Start | Run | type Regedit and click OK.

c. Delete the following keys

HKEY\_LOCAL\_MACHINE\SOFTWARE\COREL\CorelDRAW\16.0

HKEY\_LOCAL\_MACHINE\Software\Corel\Setup\CorelDRAW Graphics Suite 16

HKEY\_LOCAL\_MACHINE\Software\Corel\PCU\Licenses\807001

HKEY\_CURRENT\_USER\Software\Corel\CorelDRAW\16.0

**For Windows XP/Vista 64 Bit or Windows 7?:**

HKEY\_LOCAL\_MACHINE\SOFTWARE\Wow6432Node\COREL\CorelDRAW\16.0

HKEY\_LOCAL\_MACHINE\Software\Wow6432Node\Corel\Setup\CorelDRAW Graphics Suite 16

HKEY\_LOCAL\_MACHINE\Software\Wow6432Node\Corel\PCU\807001

HKEY\_CURRENT\_USER\Software\Corel\CorelDRAW\16.0

Note: Make sure you restart the system for changes to take effect.

© 1985-2025 Corel. All rights reserved.